# Saisie de la surveillance alimentaire hydratation - Compléments

Novembre 2023

## **Présentation**

Surv. alimentaire + **Hydra + Compléments** 

Depuis l'écran principal de Medicelite, vous pouvez accéder à un écran de synthèse de saisie et validation :

- De la surveillance alimentaire par repas
- Hydratation quotidienne
- Les compléments alimentaires

# **Sélection des résidents**

Sur la partie gauche de l'écran, la liste des résidents s'affiche par ordre alphabétique. Il est possible de filtrer par secteur (étage ou service)

Par défaut, c'est la validation de la date du jour qui est proposée mais il est possible de changer de jour pour valider ou consulter les jours précédents. Il est impossible de valider à l'avance en revanche.

Sélectionnez la date en cliquant sur les flèches bleues ou sur le petit calendrier

Pour chaque résident, un petit logo indique si le patient est sous surveillance hydratation, alimentaire et s'il a des compléments alimentaires (colonnes H, A et C)

Dans la partie droite de l'écran, il y a rappel des éléments du patient : doit on l'aider pour manger, pour préparer, les médicaments doivent être pilés ou pas et y a-t-il enrichissement naturel en protéines. Ainsi que les risques de fausse route.

#### **Validation de l'alimentation**

Ce premier onglet permet d'indiquer les quantités d'alimentation prises par le résident pour le jour sélectionné

Les trois repas principaux sont détaillés : Petit déjeuner, déjeuner et diner. Pour chaque repas, les différents composants peuvent être renseignés avec à chaque fois les quantités par portion : Rien, ¼ ½ ¾ ou tout ou refus

Les trois collations de 10h, 16h et soir permettent de saisir des gâteaux, biscuits ou compléments

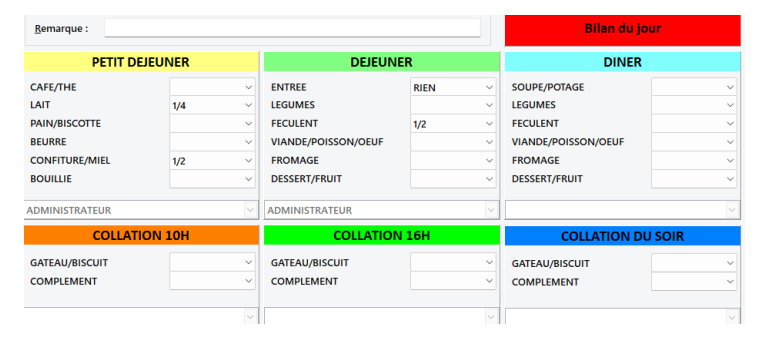

Au fur et à mesure de la saisie, le panneau « Bilan du jour » change de couleur pour passer de rouge à orange, jaune ou vert en fonction des quantités saisies.

# **Validation de l'hydratation**

Ce deuxième onglet permet la saisie des quantités de liquide absorbés dans la journée.

La journée est découpée en neuf horaires. Pour chacun, sept types de boissons sont disponibles. Saisissez alors la quantité exprimée en verre. La capacité d'un verre étant paramétrée dans le logiciel par ailleurs).

Le calcul total est effectué au fur et à mesure en bas de l'écran

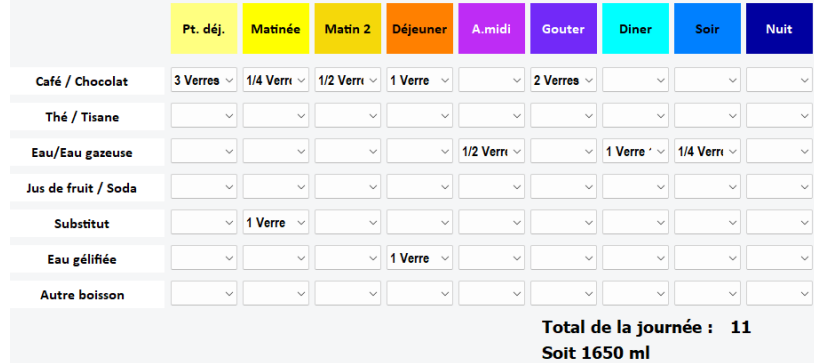

## **Validation des compléments alimentaires**

Le troisième onglet est destiné à la saisie des compléments alimentaires.

Si une prescription de compléments est active, les produits préconisés sont affichés aux horaires choisis (Petit déjeuner, matinée, midi, après midi et souper).

Pour chacun saisissez les quantités entre rien, un quart, moitié, trois-quart ou tout

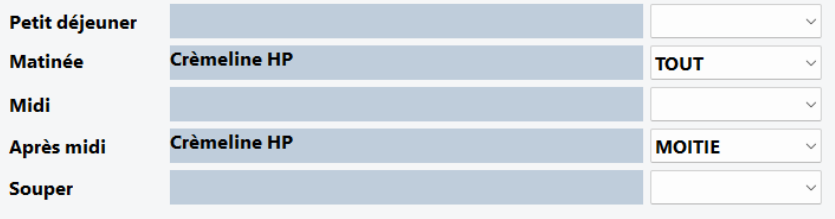

Il n'y a pas de bouton d'enregistrement particulier car à chaque clic, les informations sont sauvegardées sur le serveur